# Adobe Digital Signatures in Adobe Acrobat X Pro

# **Setting up a digital signature with Adobe Acrobat X Pro:**

- 1. Open the PDF file you wish to sign digitally.
- 2. Click on the Tools menu in the upper right corner.
- 3. Then click on "Sign & Certify"  $\rightarrow$  "More Sign & Certify"  $\rightarrow$  "Security Settings..."

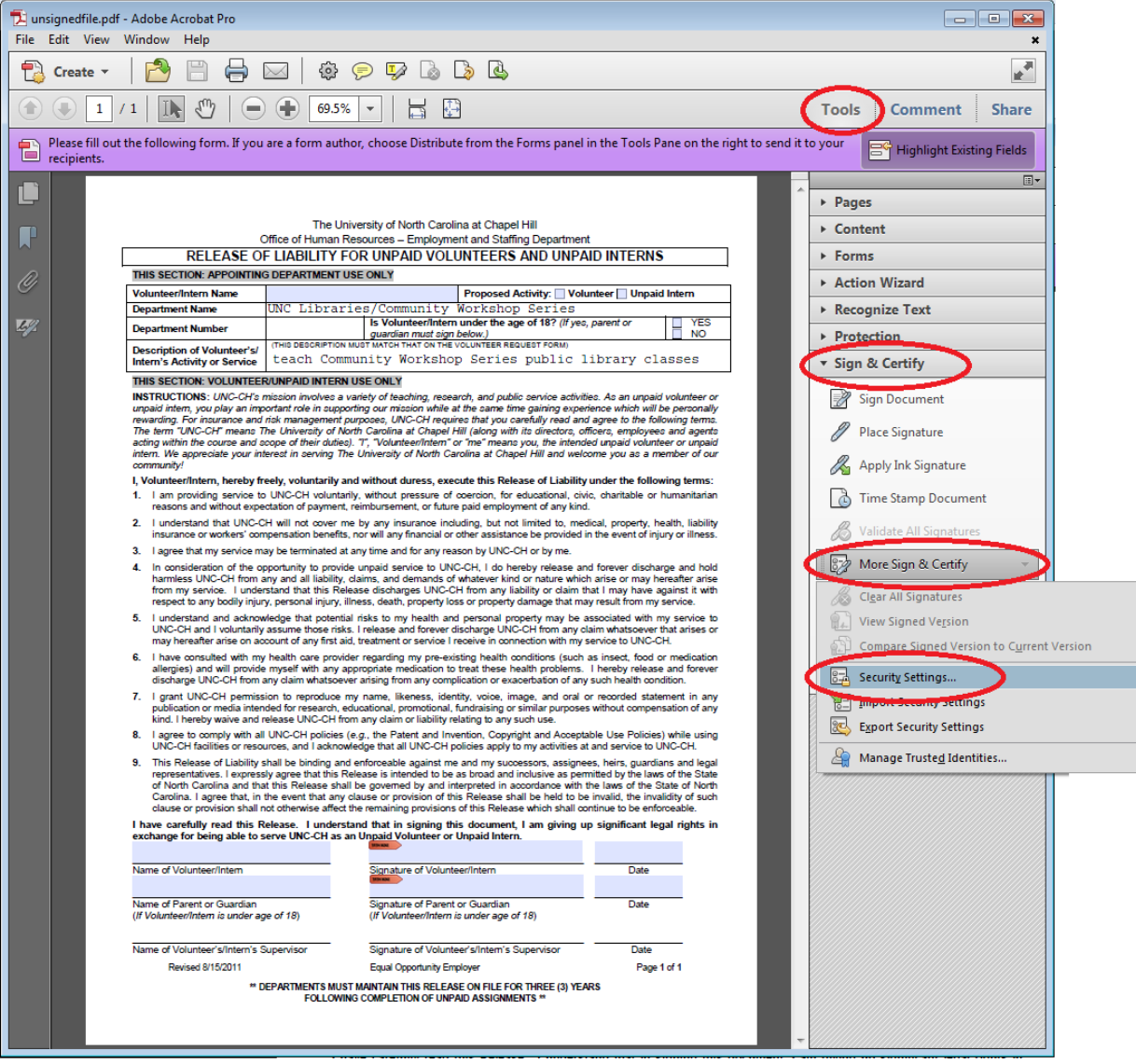

4. On the left side bar, click "Digital IDs", then the "Add ID" button at the top of the screen.

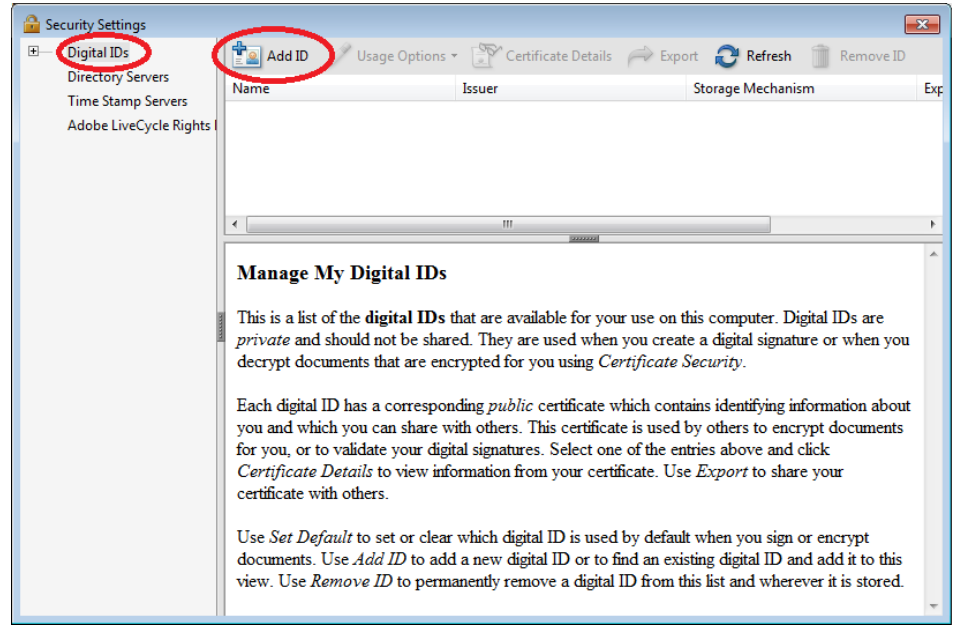

- 5. Choose "A new digital ID I want to create now" and then "Next".
- 6. Select "Windows Certificate Store" and then "Next".
- 7. Fill in the requested information, and fill out the bottom two options as shown below, then click "Next".
	- a. For **Key Algorithm**, choose "*1024-bit RSA*".
	- b. For **Use digital ID for**, choose "*Digital Signatures and Data Encryption*".

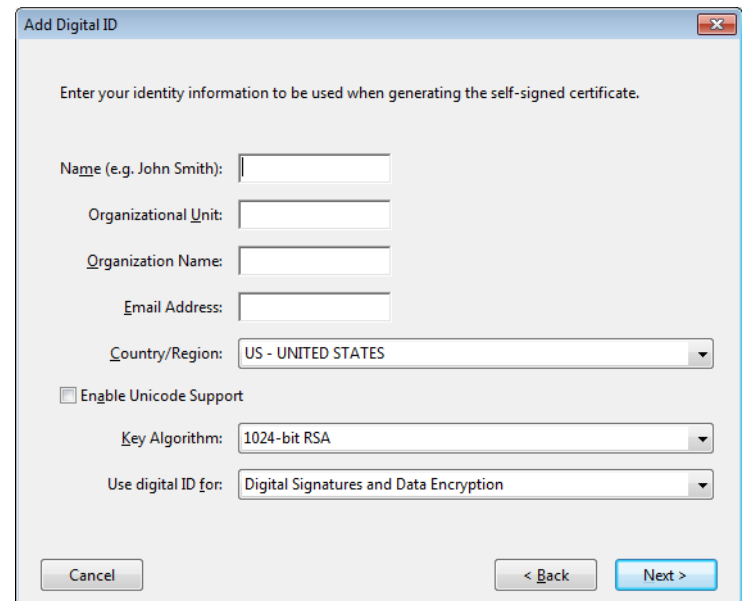

- 8. Adobe selects a default file location; you can change this, but make a note of where you save your digital ID file.
- 9. Enter and confirm your password.
- 10. Select "Finish" and close the Security Settings window.
- 11. Return to your unsigned document.

#### *Customizing digital signature:*

You can customize what information is shown, as well as how your name is displayed in your signature.

- 1. Click on a signature field. A "Sign Document" window will appear.
- 2. In the dropdown "Appearance" menu, select "Create New Appearance…"
- 3. Create a new title for your appearance, and then alter the settings to achieve your desired appearance.

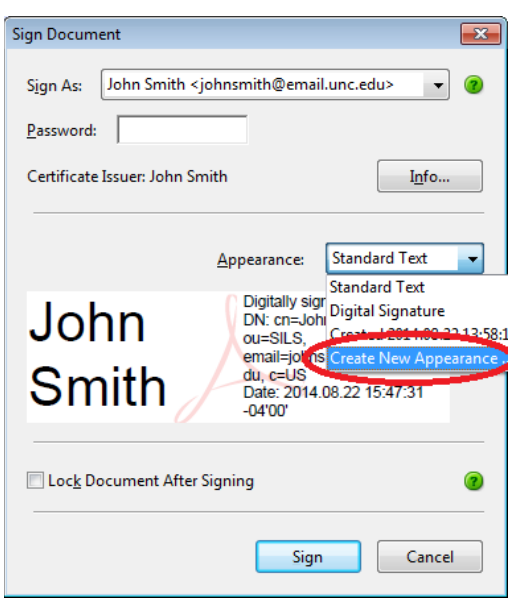

**To include a handwritten signature**, you must have previously scanned an image of your signature and saved it to your computer.

- 1) In the "Sign Document" window, under "Configure Graphic," select "Imported graphic," then the "File…" button.
- 2) Click the "Browse…" button, and then select the location of your scanned signature.
- 3) Your handwritten signature will now replace your standard typed name.

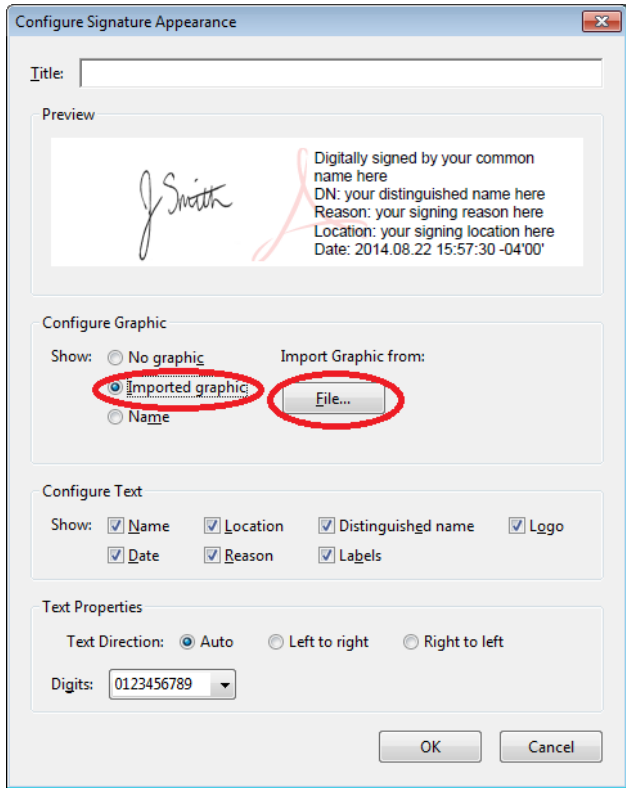

**NOTE:** Adobe automatically restricts your file search to PDF documents only. **If your signature file is not in .pdf format**, select the dropdown menu at the bottom of the browse window and choose the format of your signature (.png, .jpg, etc).

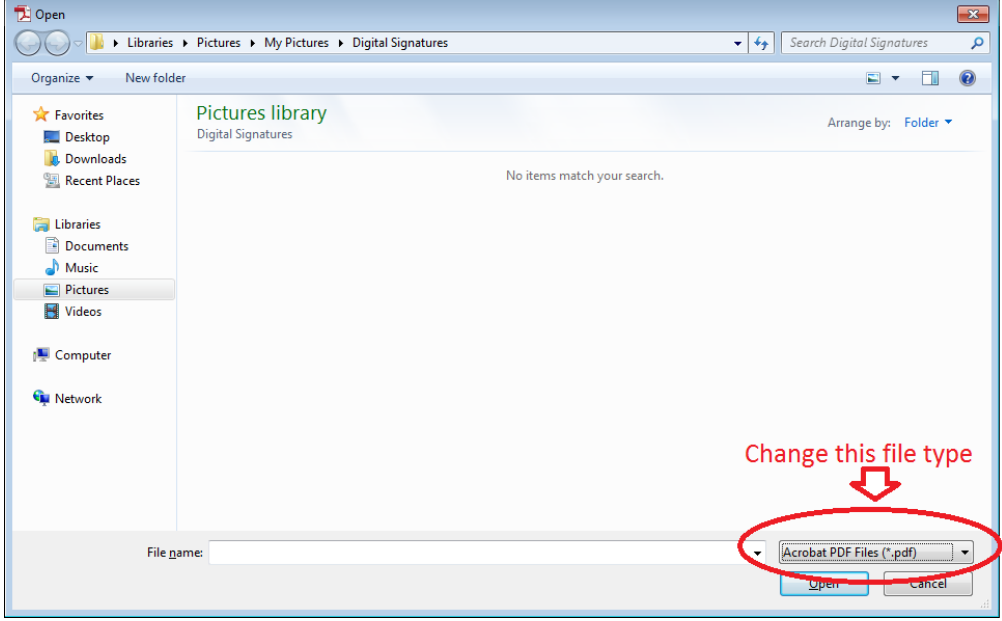

4) Select OK to use your new signature appearance.

## **Signing your document:**

- **If your document already has a signature field** (highlighted in blue):
	- 1. Click on the signature field.
	- 2. When the "Sign Document" signature pops up, select your digital ID from the "Sign As" dropdown menu and enter your password.
	- 3. Choose the signature appearance you would like in the dropdown menu and hit sign.
	- 4. **IMPORTANT: In order for your digital signature to take effect, you MUST save the file.** You can save the file under the original file name and replace the unsigned version, or choose a new file name to have both signed and unsigned versions of the document.
	- 5. Your document is now signed!

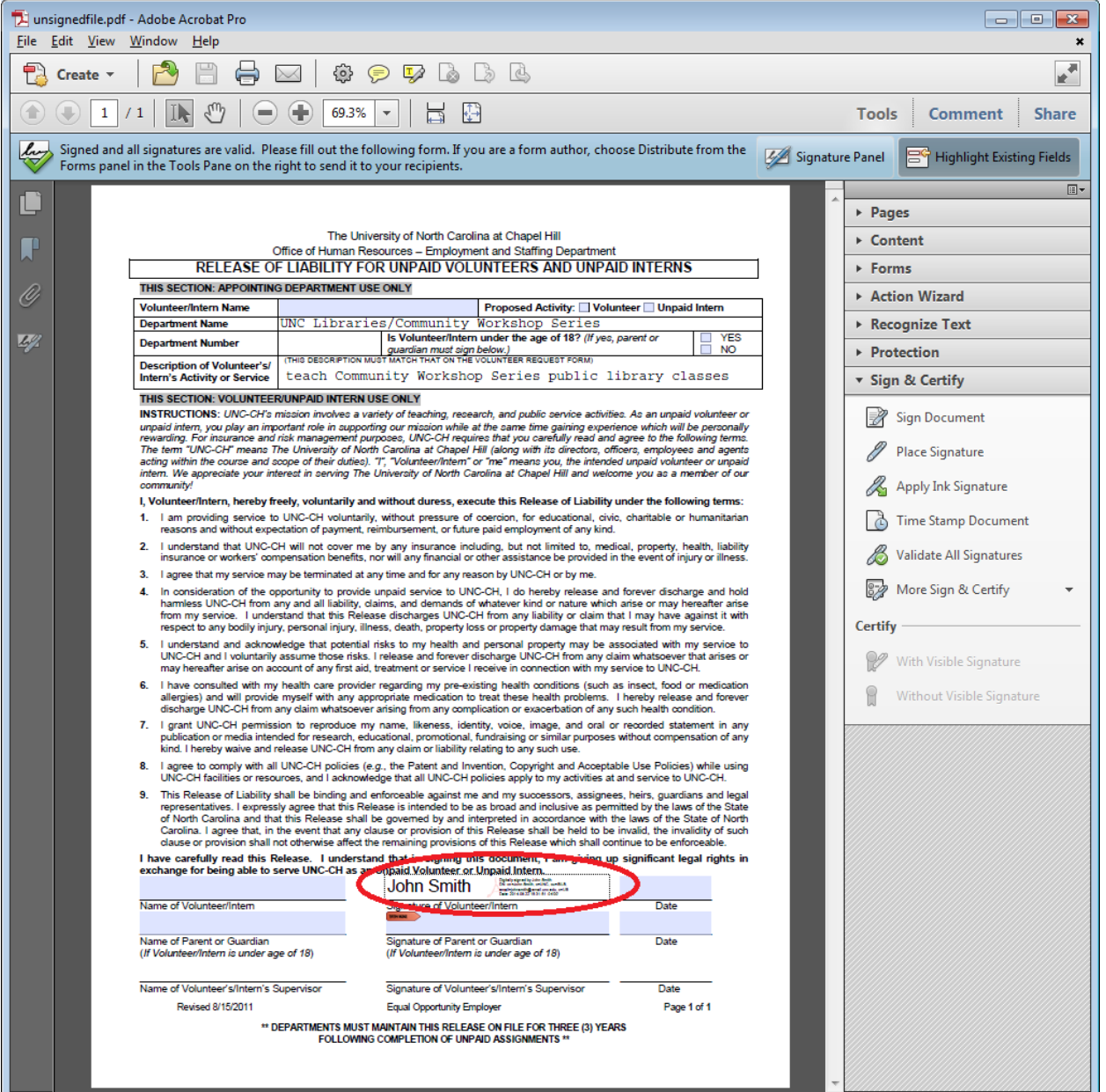

41

- **If your document does NOT have a signature field:**
	- 1. Click on the Tools menu in the upper right corner.
	- 2. Then click on "Sign & Certify"  $\rightarrow$  "Place Signature".
	- 3. Click "OK" on the dialogue box that pops up, then drag your mouse to draw a signature box where you would like your signature to appear on the page.

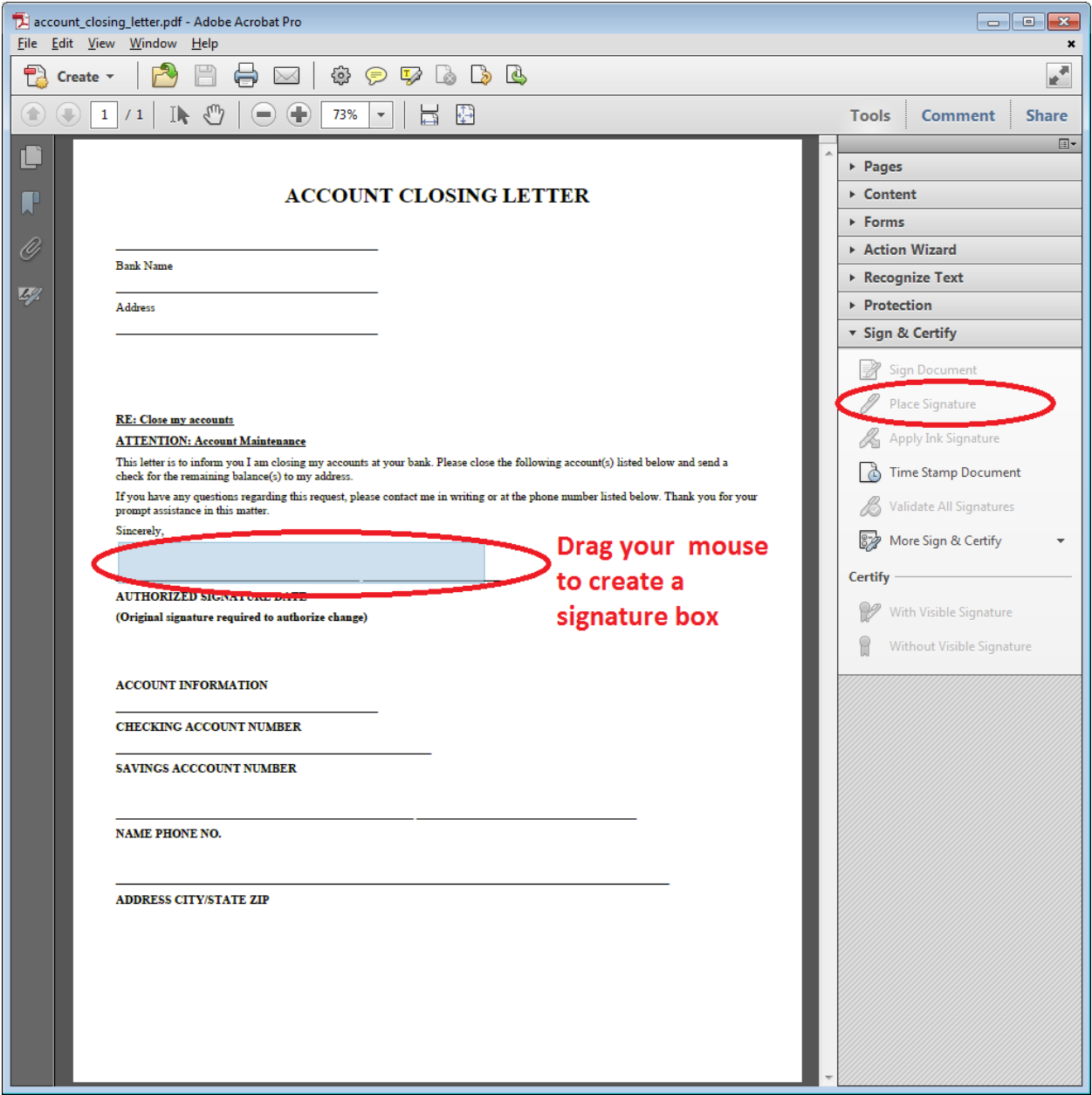

- 4. Choose the signature appearance you would like from the "Appearance" drop down menu, then click "Sign".
- 5. Your document is now signed!

# **Sending your digital ID:**

When a recipient opens your digitally signed document, they need your digital ID file to verify your signature.

1. Open "Tools"  $\rightarrow$  "Sign & Certify"  $\rightarrow$  "More Sign & Certify"  $\rightarrow$  "Security Settings..."

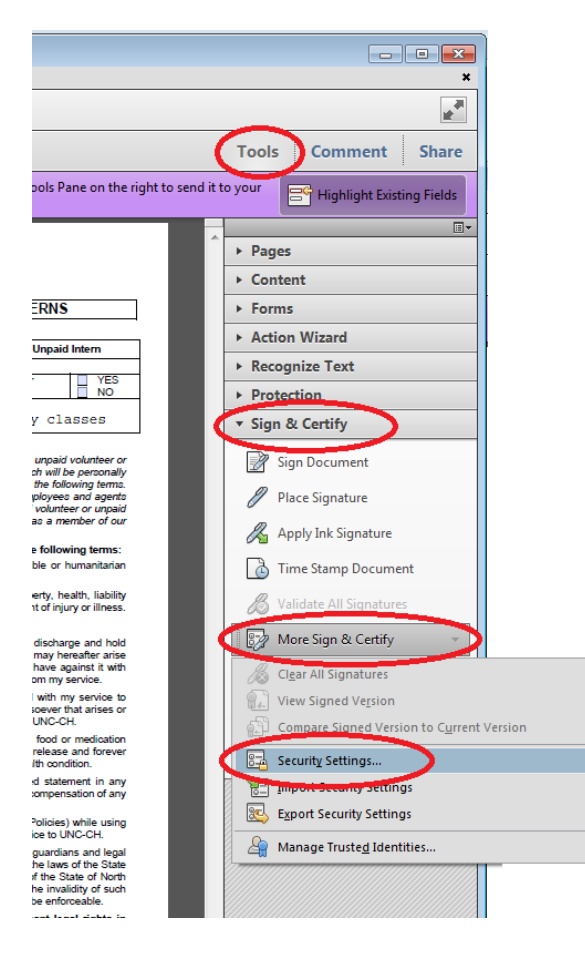

2. Click on your digital ID in the list that appears, then click the "Export" button at the top of the screen.

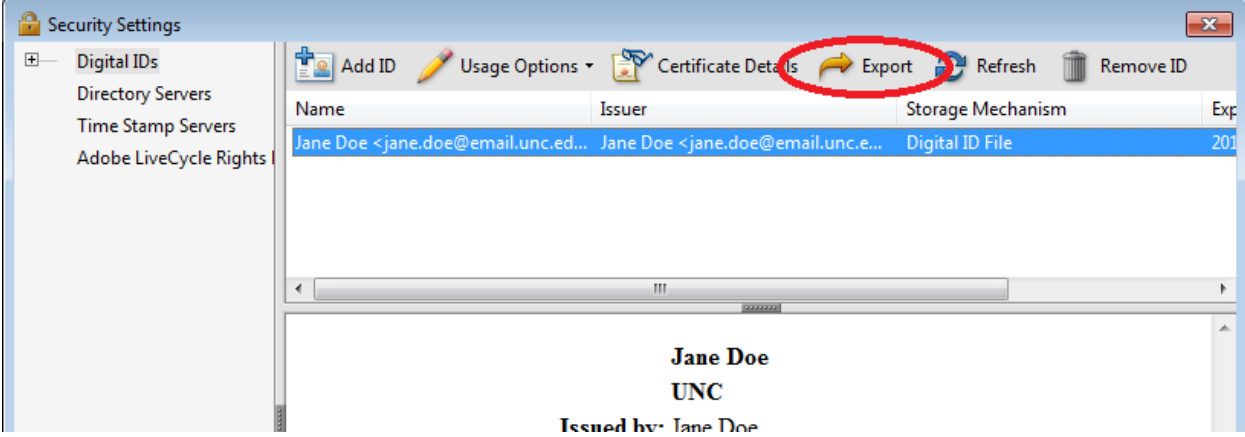

- 3. Select your preferred method of sharing your ID (through email or saving the data to a file).
- 4. Enter the recipient's email address, or choose a location in which to save.

### **Importing a digital ID**

You can import digital IDs from others to verify their signatures and send encrypted documents. They must first send you their digital ID through email or a file (see above).

- 1. Open the digital ID file in Adobe Acrobat X.
- 2. Select the name of the digital ID you would like to import, then "Add Contacts to List of Trusted Identities…"

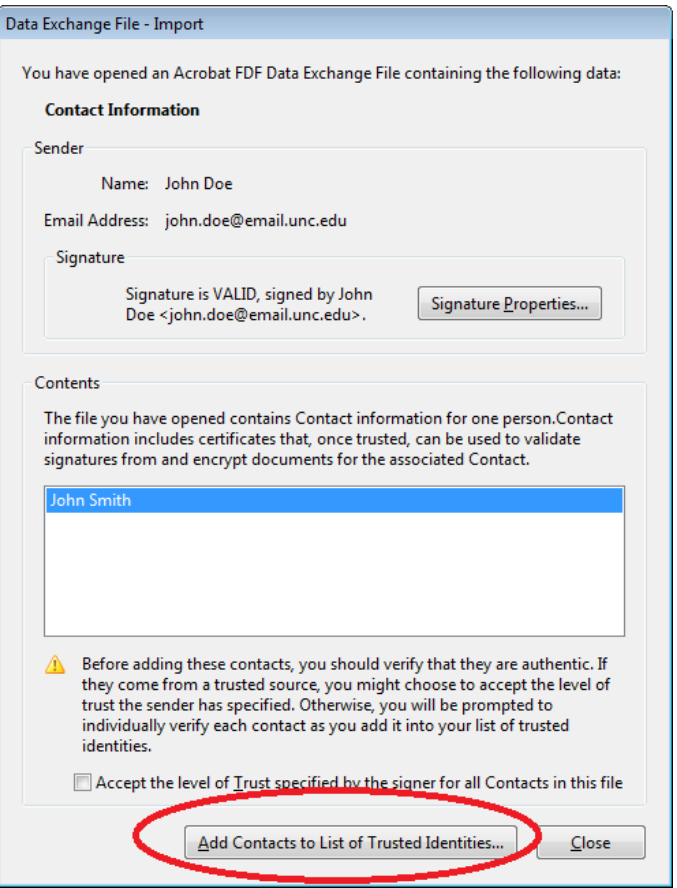

- 3. Check the box next to "Use this certificate as a trusted root".
- 4. Select the options with which you trust this contact.

**NOTE:** If you are sending and receiving certified documents (documents encrypted with certificates), **check the "Certified documents" box!**

5. Select "OK" and then "OK" on the report that pops up.

## **Encrypting a document with a certificate:**

Certificates allow you to verify digital signatures AND set permissions for the recipients of your PDF. For example, you can restrict who can edit text, print, or sign the document.

**IMPORTANT: Before encrypting your PDF, you must have the digital IDs of every intended recipient!** See "Importing a digital ID" for help.

- 1. Open the PDF you wish to secure.
- 2. Go to "Tools"  $\rightarrow$  "Protection"  $\rightarrow$  "Encrypt"  $\rightarrow$  "Encrypt with Certificate".

![](_page_8_Picture_5.jpeg)

3. Select the digital IDs that you want to have access from the list and click on "OK".

![](_page_9_Picture_23.jpeg)

T.

4. To edit the permissions of each user, select the user and click on "Permissions…"

- 5. Alter the permissions as you wish, then select "OK".
- 6. Review your settings and select "Finish". Your document is now encrypted!